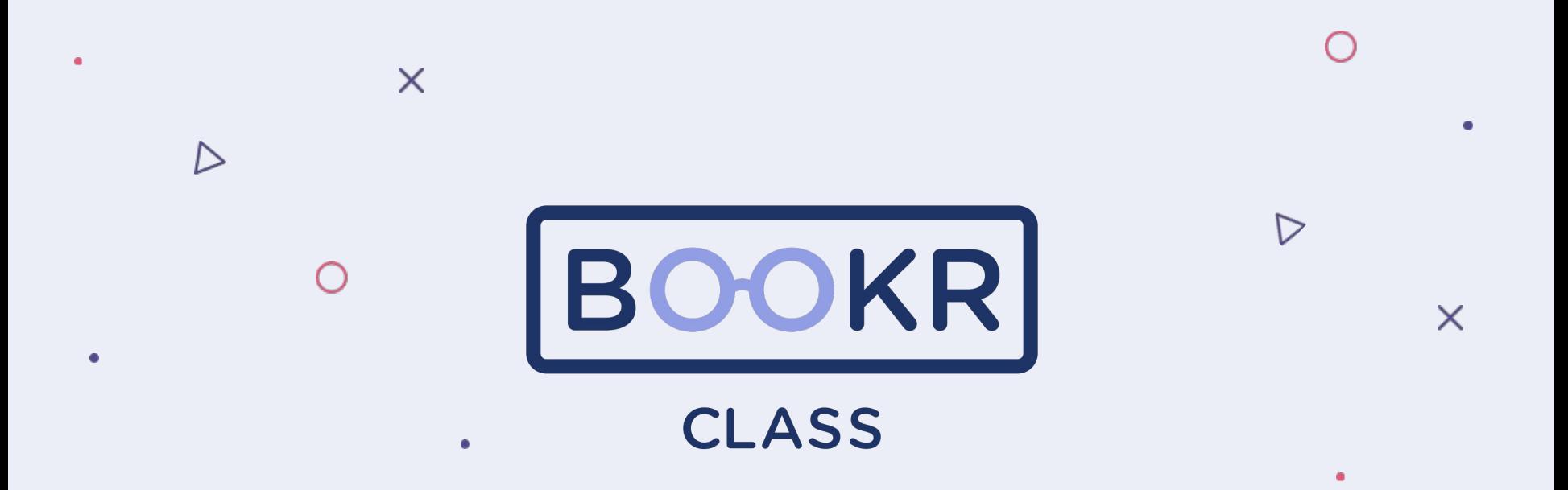

**User guide for BOOKR Class Teacher's Dashboard**

#### **Contents**

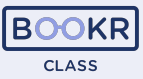

**Teacher's Dashboard**

- **Opening the TD**
- **Forgot password**
- **Teacher's Dashboard functions**
	- **Students**  $\bullet$
	- **Licences**  $\bullet$
	- **Statistics**  $\bullet$
	- **Books**  $\bullet$
	- **Flashcards**  $\bullet$
	- **Karaoke**  $\bullet$
	- **My profile**  $\bullet$

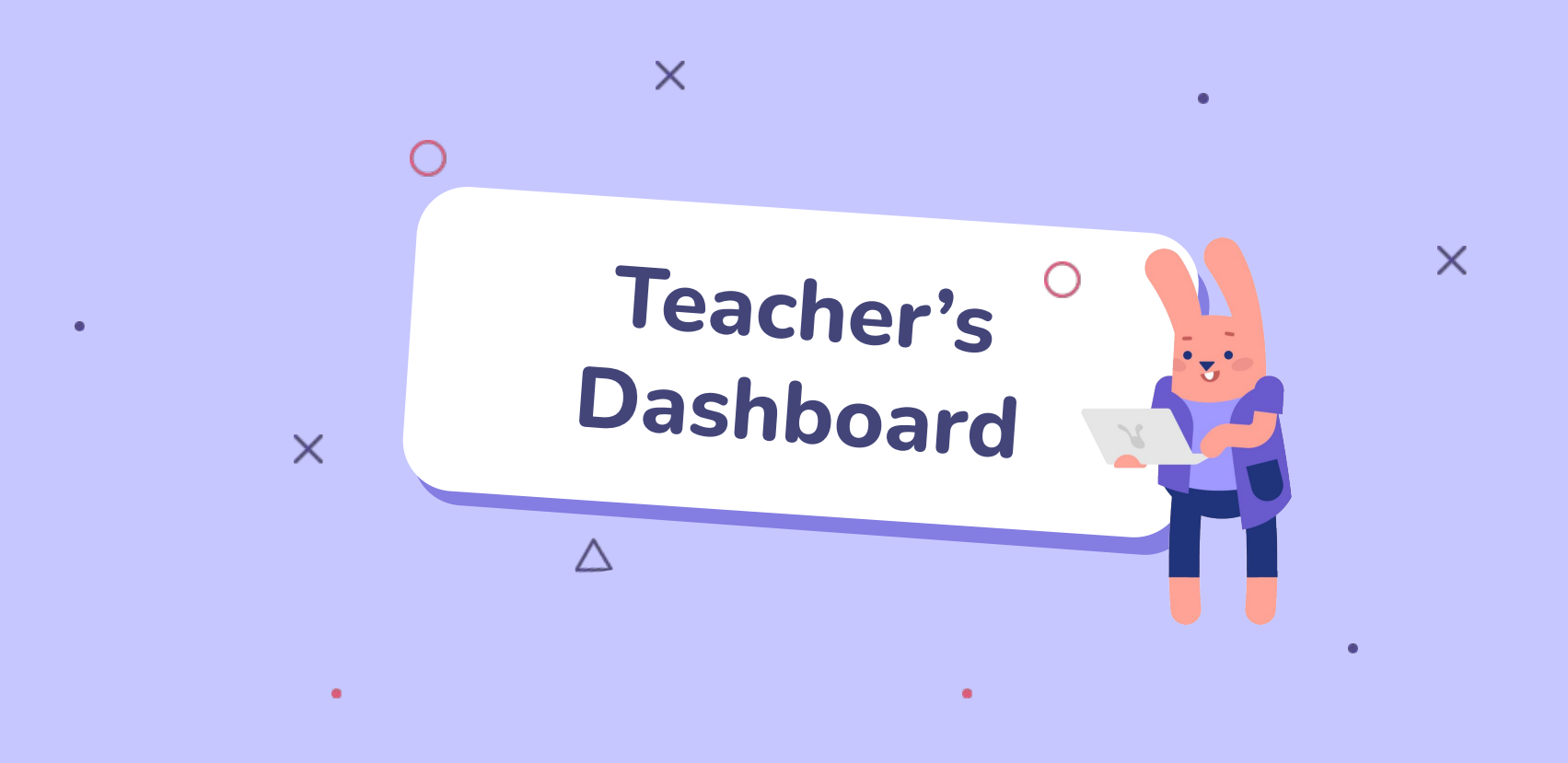

# **Opening the Teacher's Dashboard**

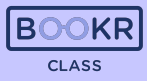

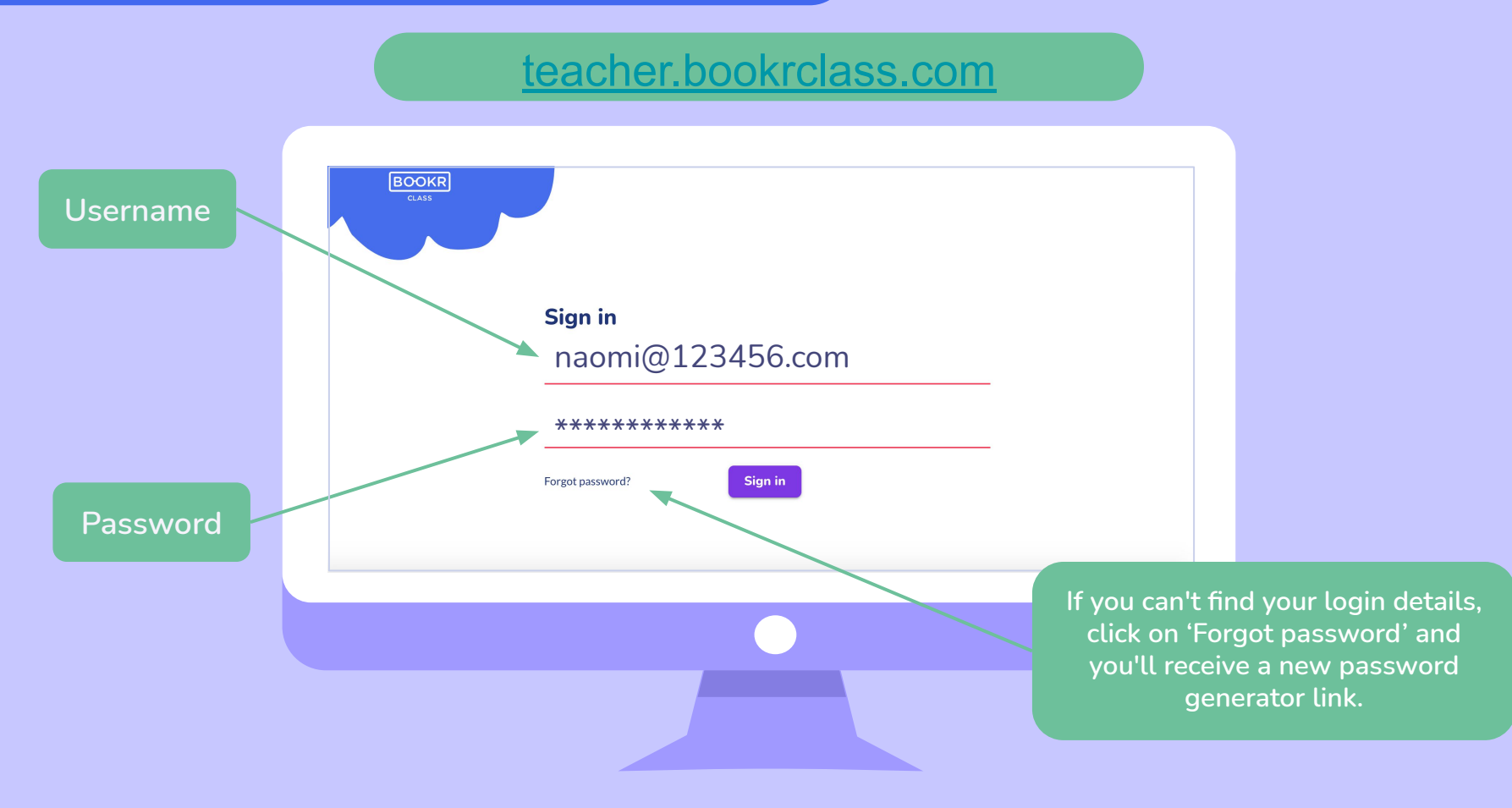

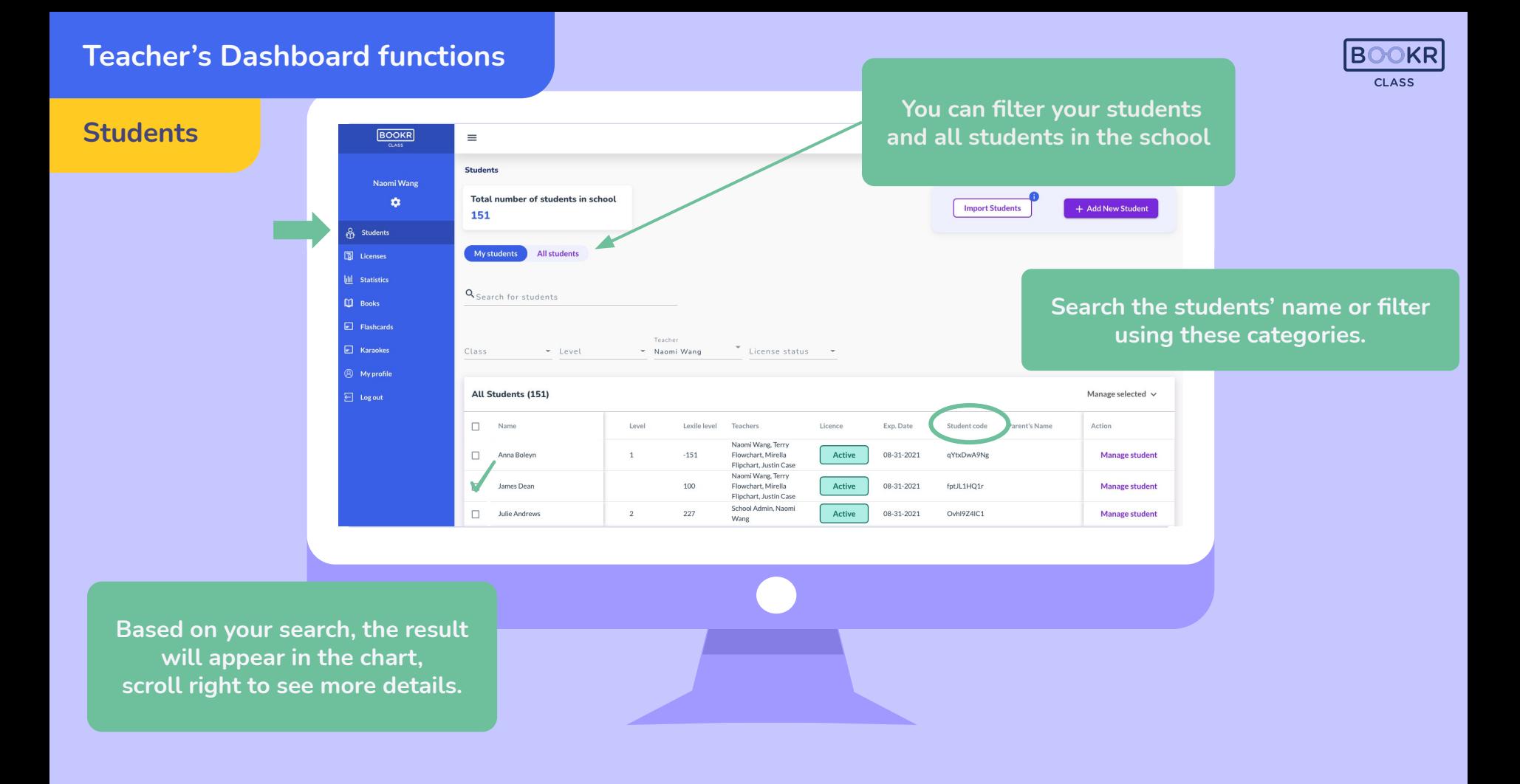

#### **Students**

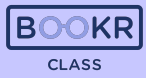

 **Select one or more students by ticking the box next to their names.**

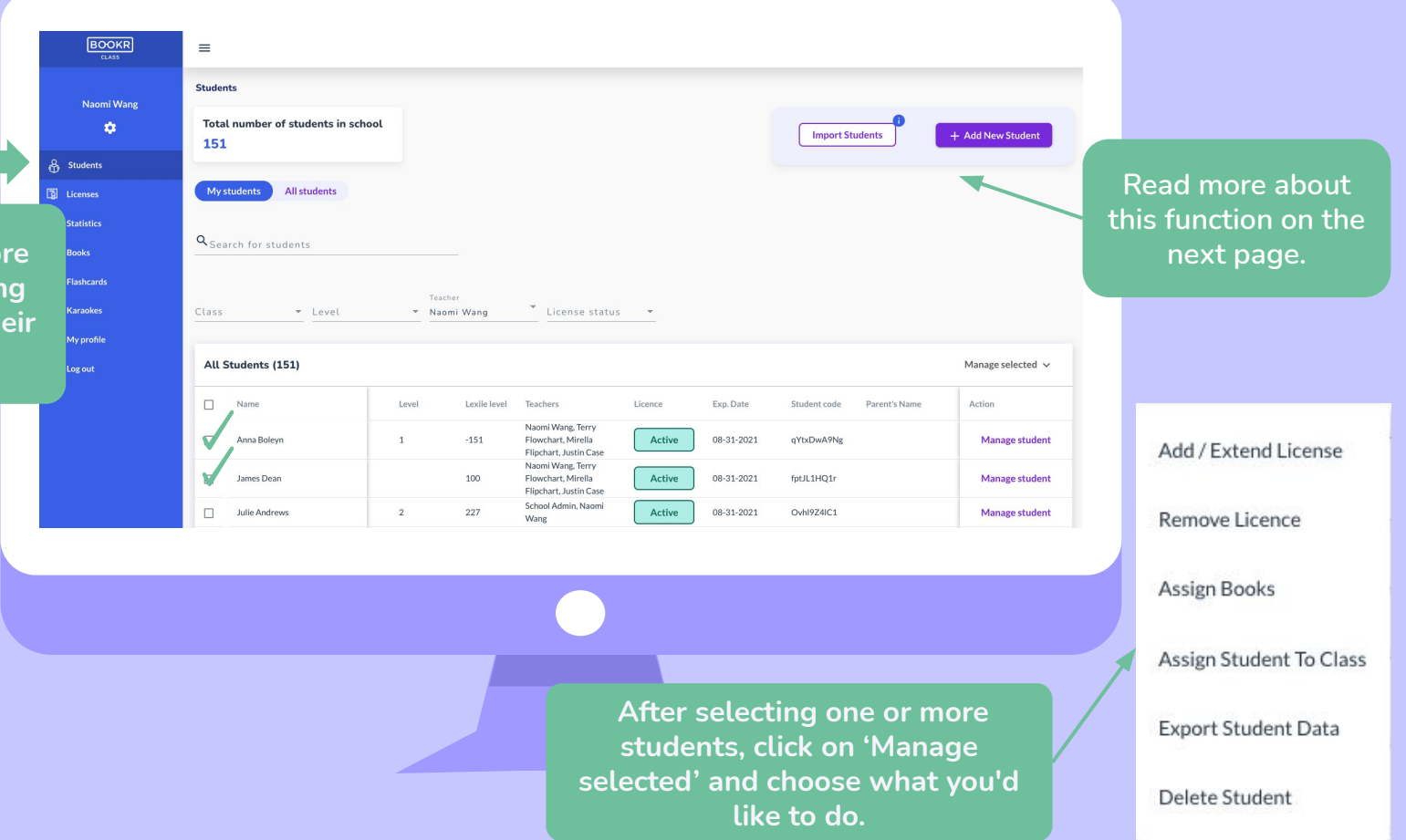

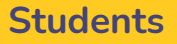

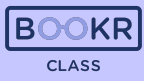

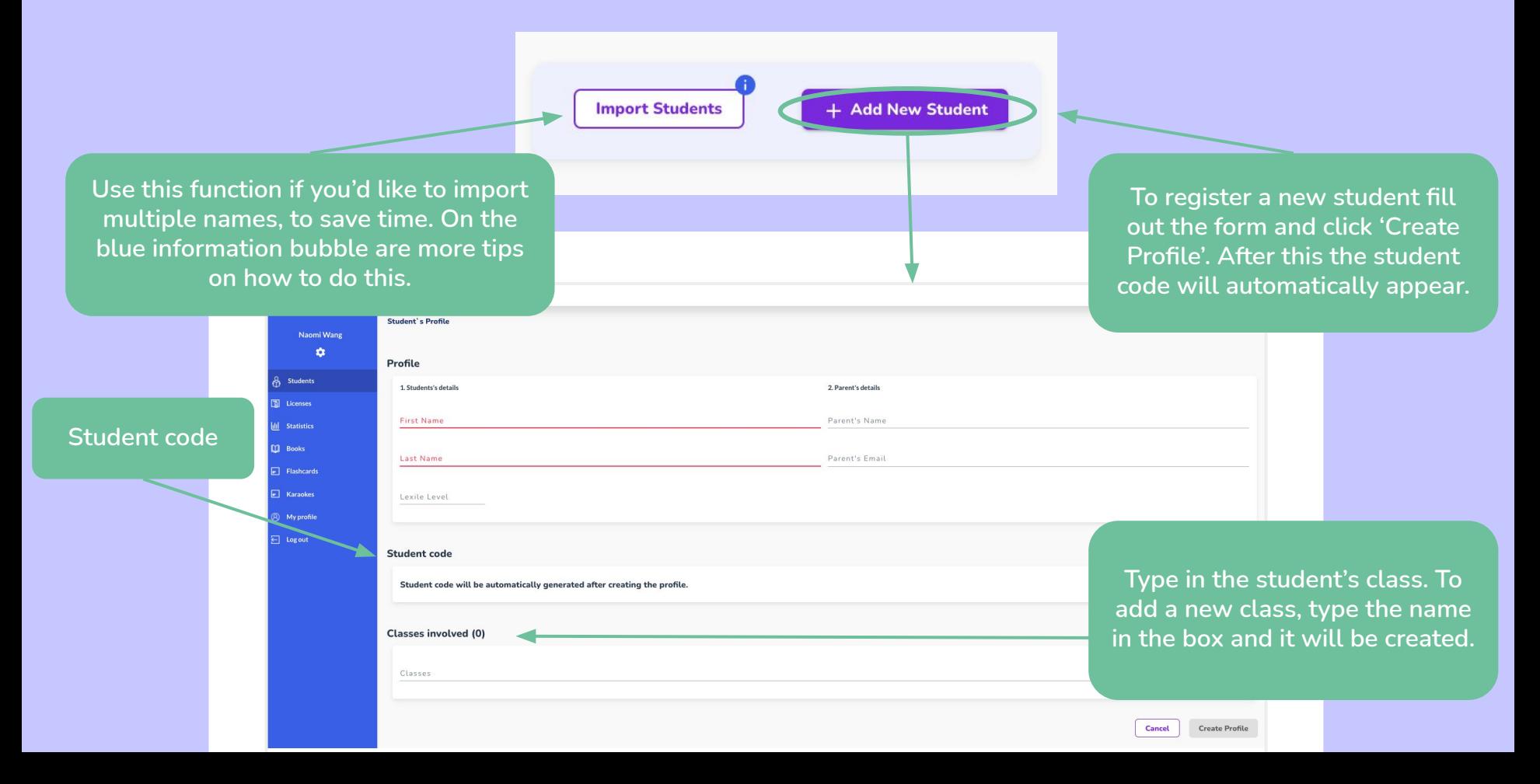

#### **Students**

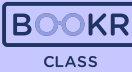

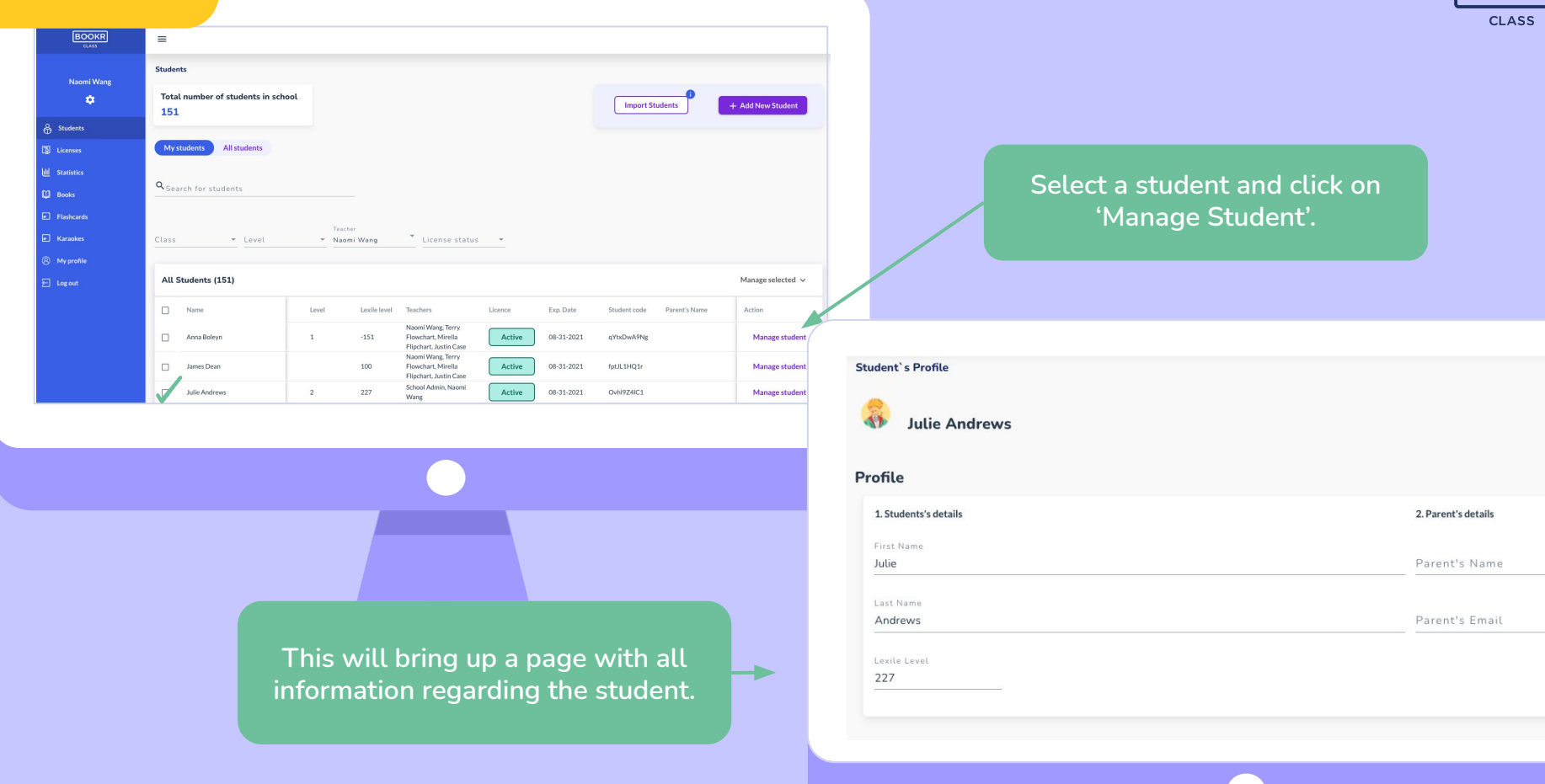

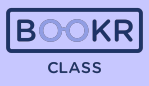

**Students Students Students Send reminder to the student in Send reminder to the student in case they haven't read the book yet, or remove the book from the assignment list.** 

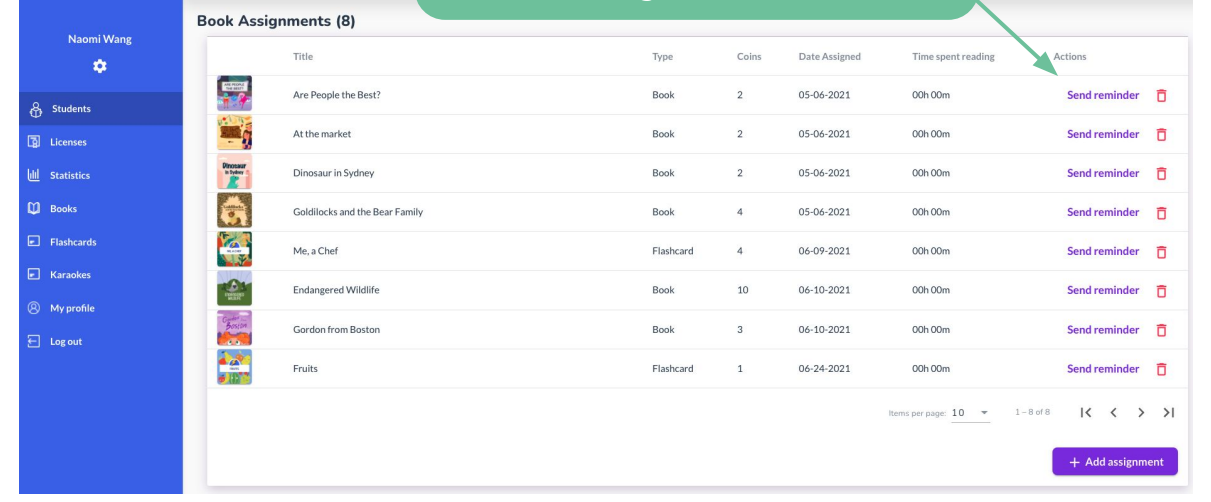

**Further down the page is the list of books assigned to the student with relevant information in the chart.** 

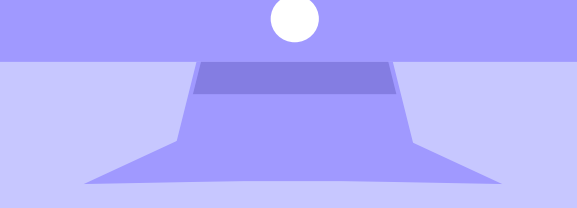

**Click on 'Add assignment' and a window will pop up with all the books in the library. Read more on the next page.** 

#### **Students**

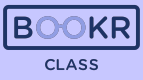

**Search the books by title, keywords, and filter them based on the below options.** 

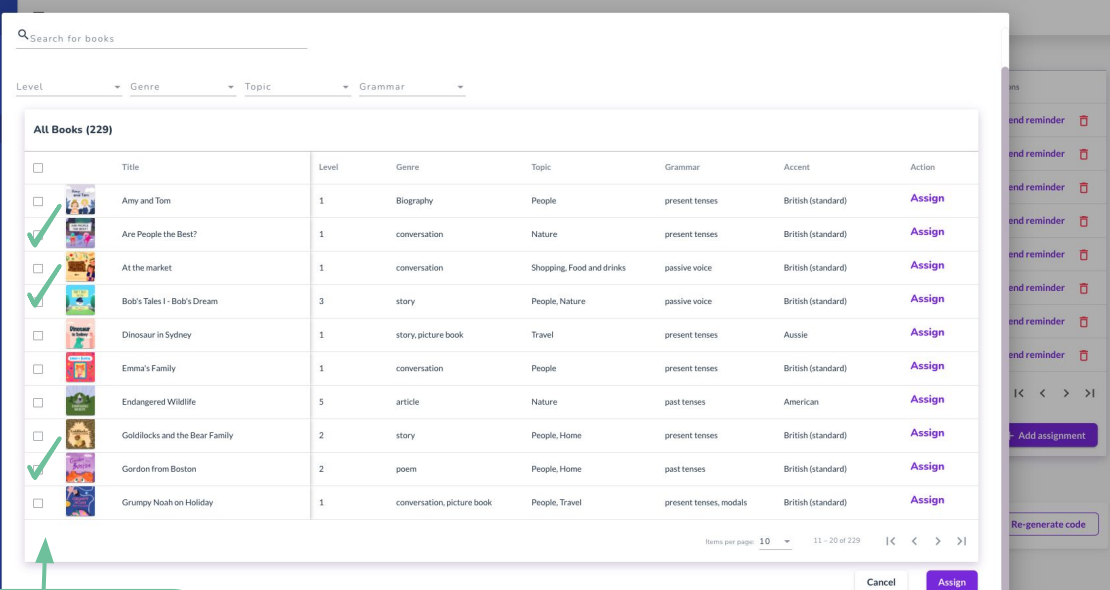

**Select books. If you selected only one book click on 'Assign' on the right side. If you selected more you can click on 'Assign' at the bottom of the page.** 

**BOOKR** 

 $\sim$ 

Karaoke

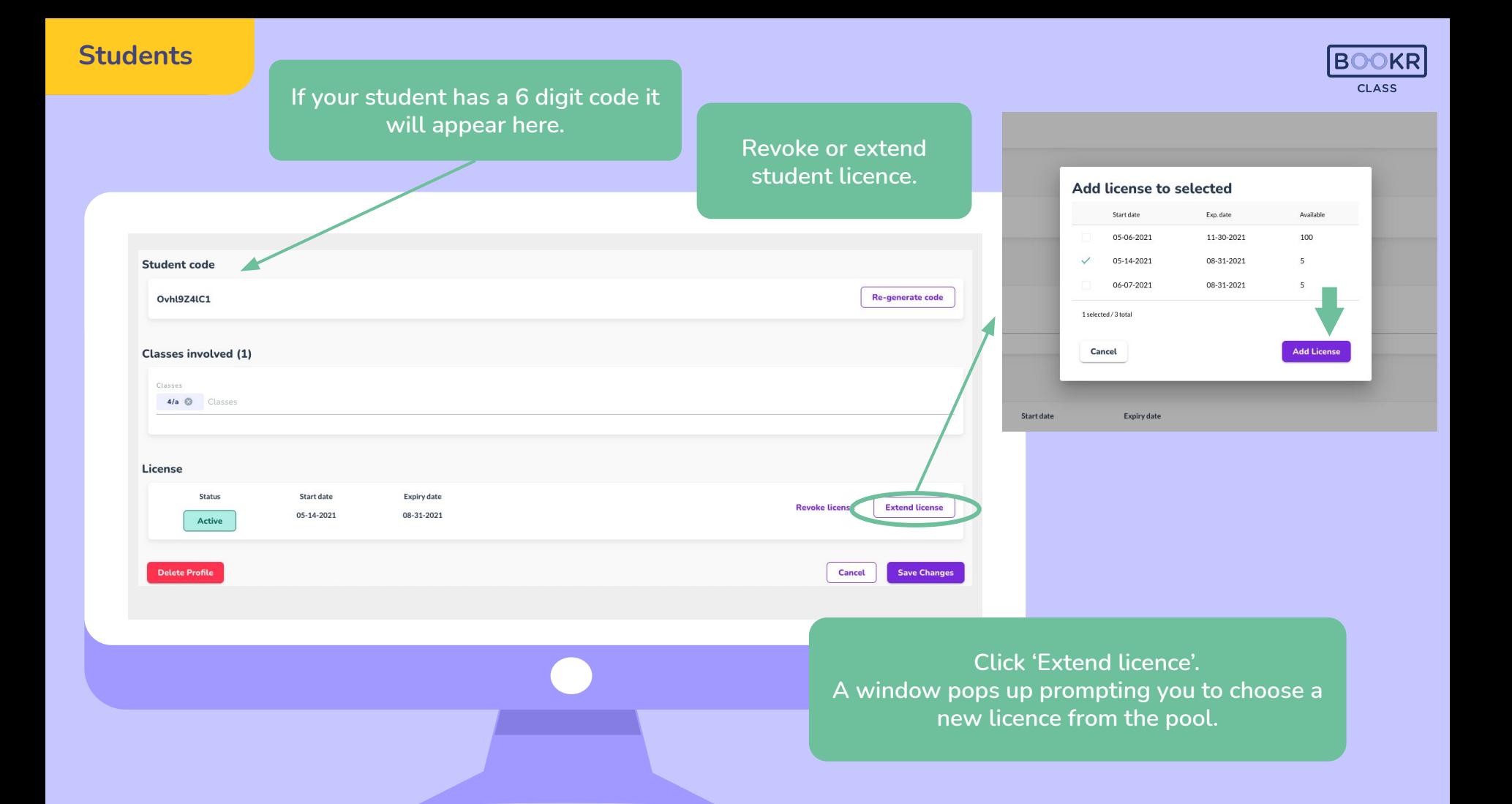

**Licences Students**

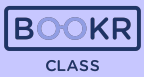

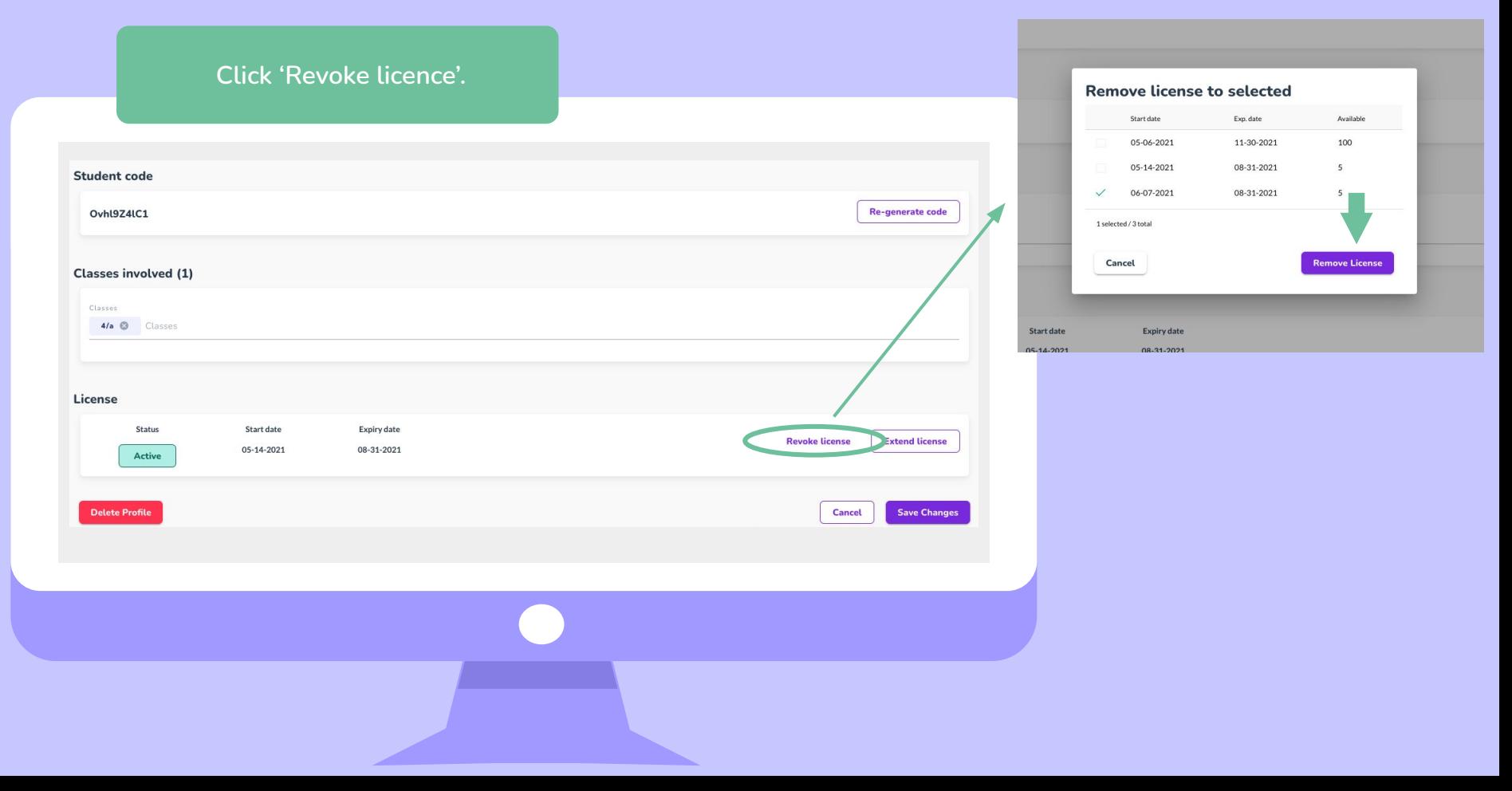

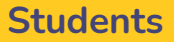

**You can delete the student from the system, but please be aware, that all data including reading statistics will be lost.** 

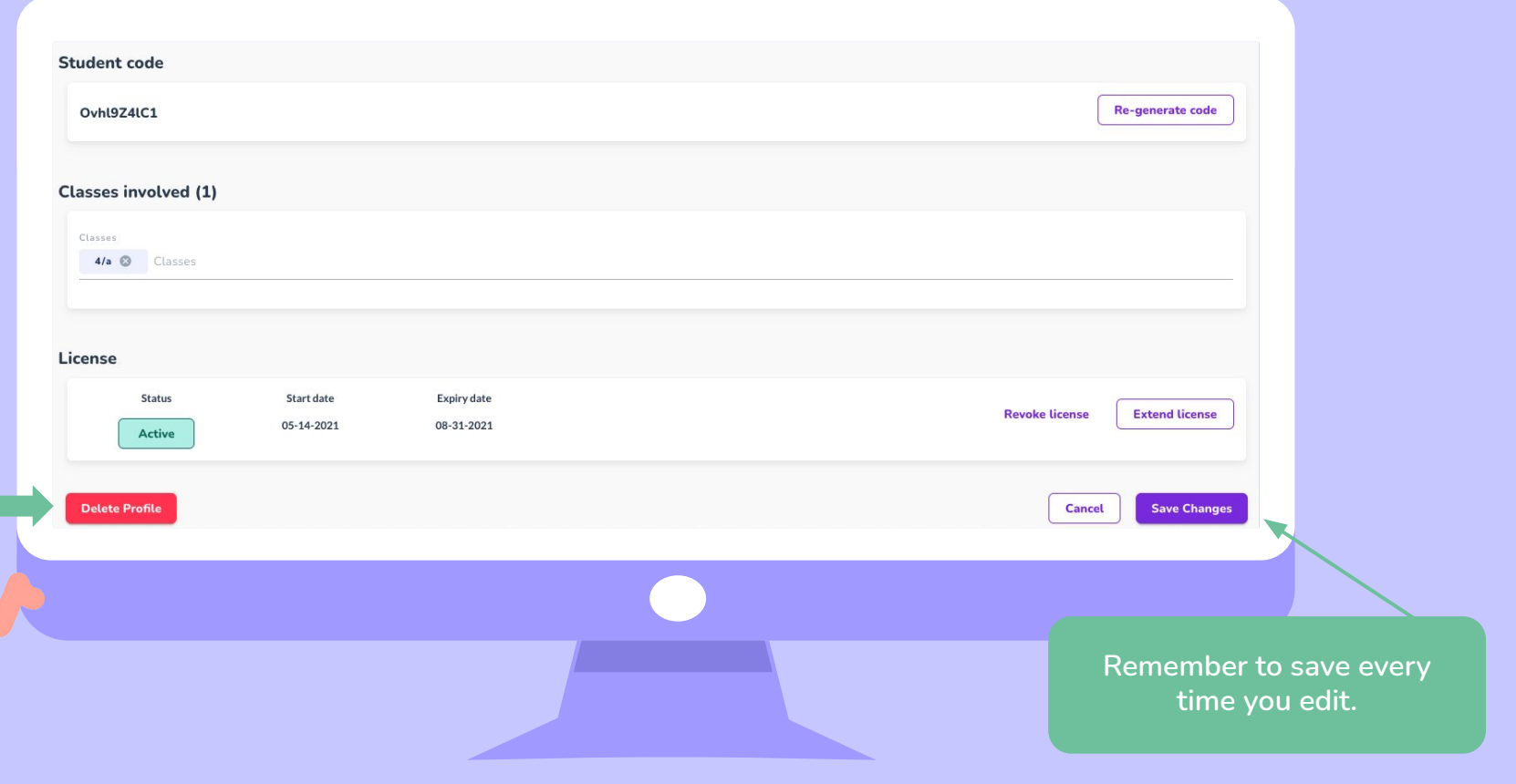

 $B($ 

**CLASS** 

#### **Licences Licences**

- **Every user in the BOOKR Class system needs to have a valid licence in order to use the app and/or Teacher's Dashboard.**
- **You can be a registered user and not have a licence. In this case you won't be able to access all the books in the library even though you have an account.**
- **That's why it's very important to be aware of when a student's licence is about to end.**
- Each licence has a start and end date, starting from the date your school has requested.
- **You as a teacher can add or remove student licenses any time.**
- **Teacher licences are managed by the School Admin appointed by the school.**

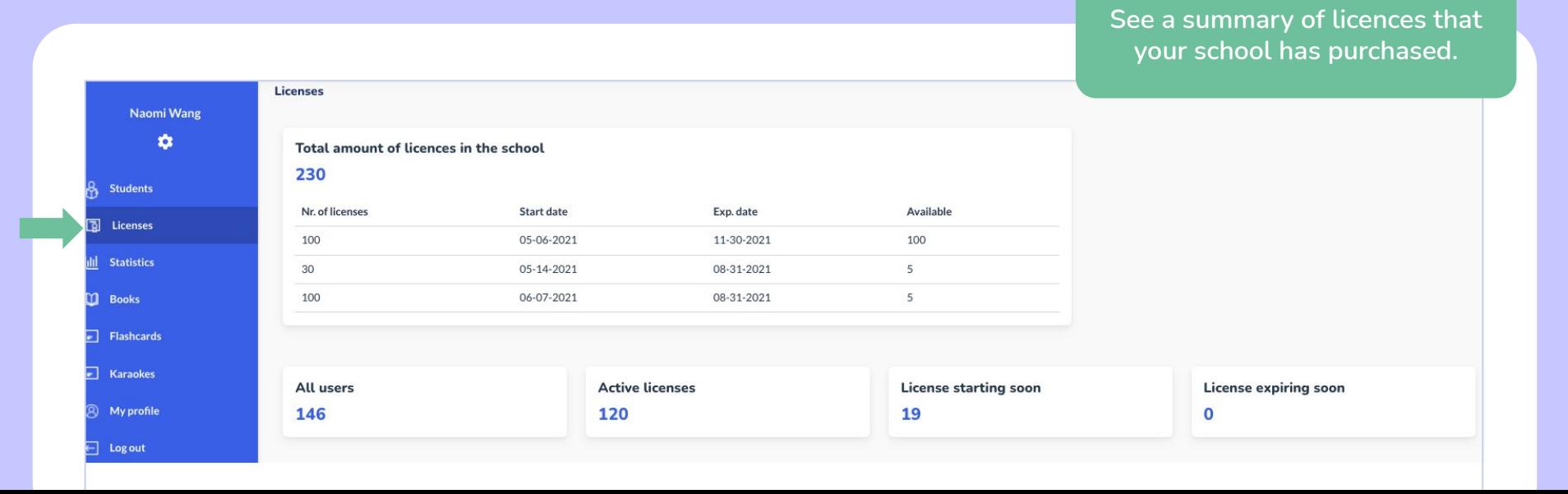

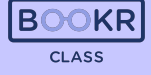

#### **Licences Licences**

**In the 'Licence status' column you can see 'Active' or 'Missing'.** 

**• Active shows students that have full access to the Mobile App and can read all the books.**

**CLASS** 

● **Missing means ones who can't access all the books.** 

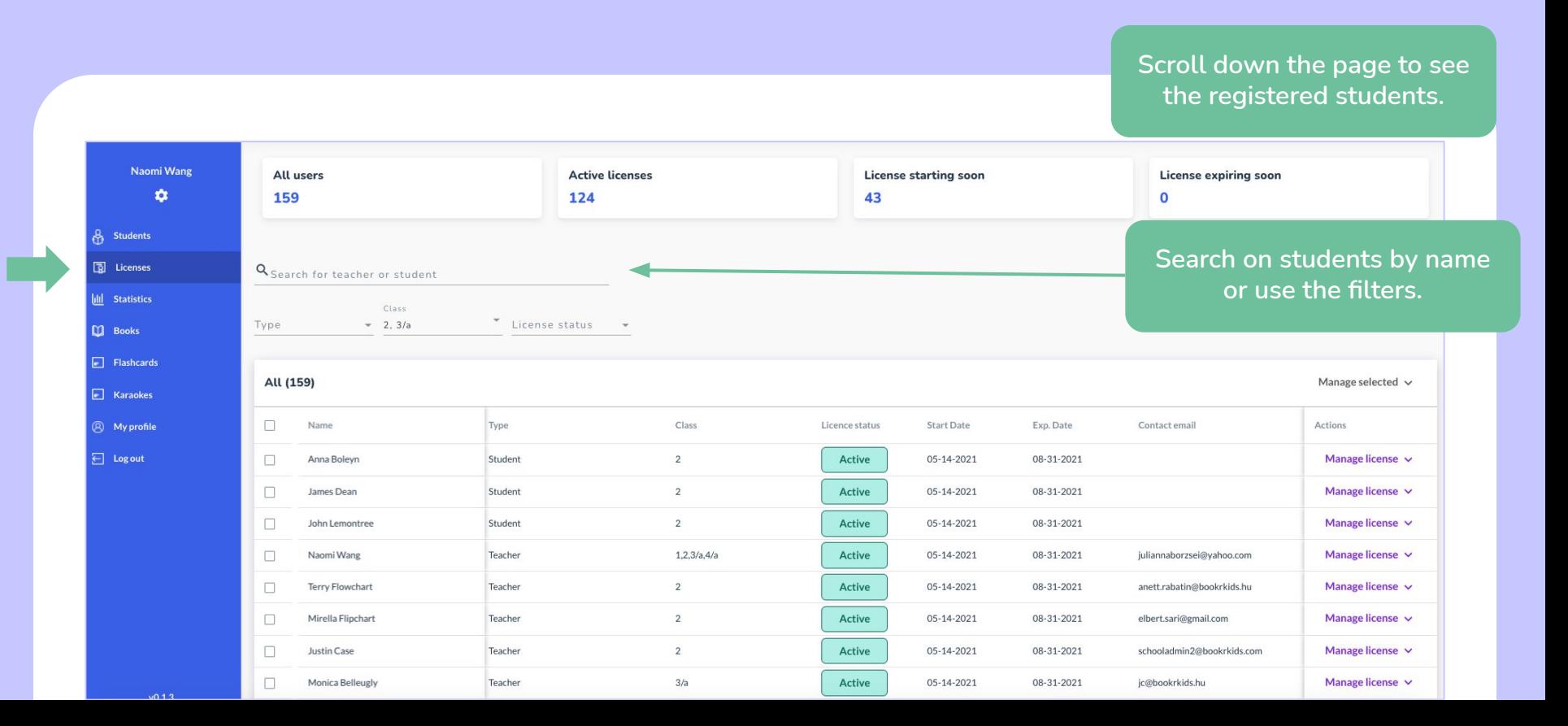

#### **Licences**

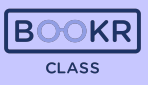

#### **Select and manage one or more student licences together or delete them from the system.**

**E** Licenses All (159) Manage selected  $\sqrt{}$ **III** Statistics п Name Class **Start Date** Exp. Date Contact email Actions Type Licence status **M** Books  $\overline{2}$ Manage license v Flashcards  $\Box$ Anna Boleyn Student Active 05-14-2021 08-31-2021 James Dean  $\overline{2}$ Add/Extend License Student Active 05-14-2021 08-31-2021 **E** Karaokes Remove License  $\overline{2}$ **A** My profile John Lemontree Student Active 05-14-2021 08-31-2021 Naomi Wang Teacher  $1.2.3/a.4/a$ Active 05-14-2021 08-31-2021 juliannaborzsei@yahoo.com Delete User  $\Box$  Log out П  $\Box$ **Terry Flowchart** Teacher Active 05-14-2021 08-31-2021 anett.rabatin@bookrkids.hu Manage license  $\vee$ **To grant licence to a student, click on 'Manage licence' and then add a licence the same way as explained above.**All Students (151) Manage selected v Add / Extend License Class ь Name Level Lexile level Teachers Licence Exp. Date Student code Parent's Name Parent's Email Coins

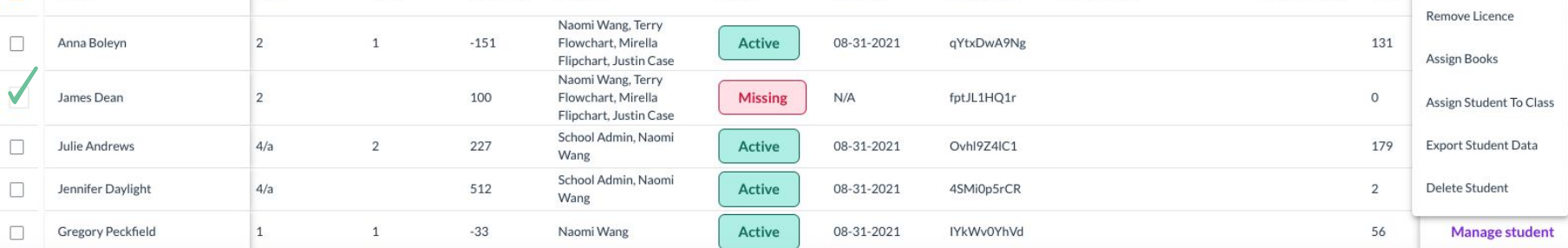

#### **Statistics**

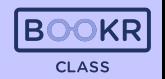

**In this section is the overall achievement and reading progress of all students in your school.** **Set the time period from which you'd like to see the statistics.**

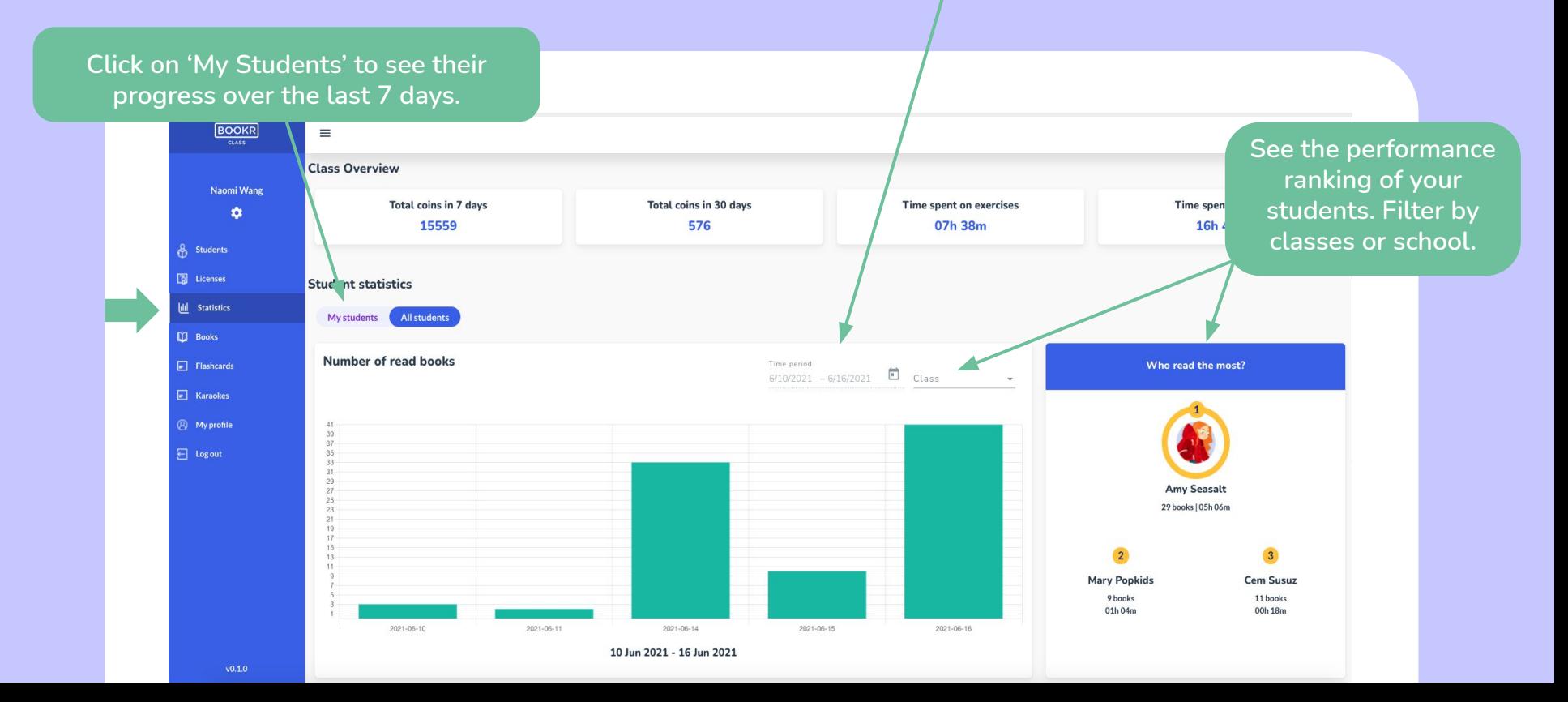

#### **Statistics**

**Scroll down the Statistics page to see a list of students and their statistics. Scroll right for more information.** *Click on 'View statistics' to open the* 

**student's individual statistics page.**

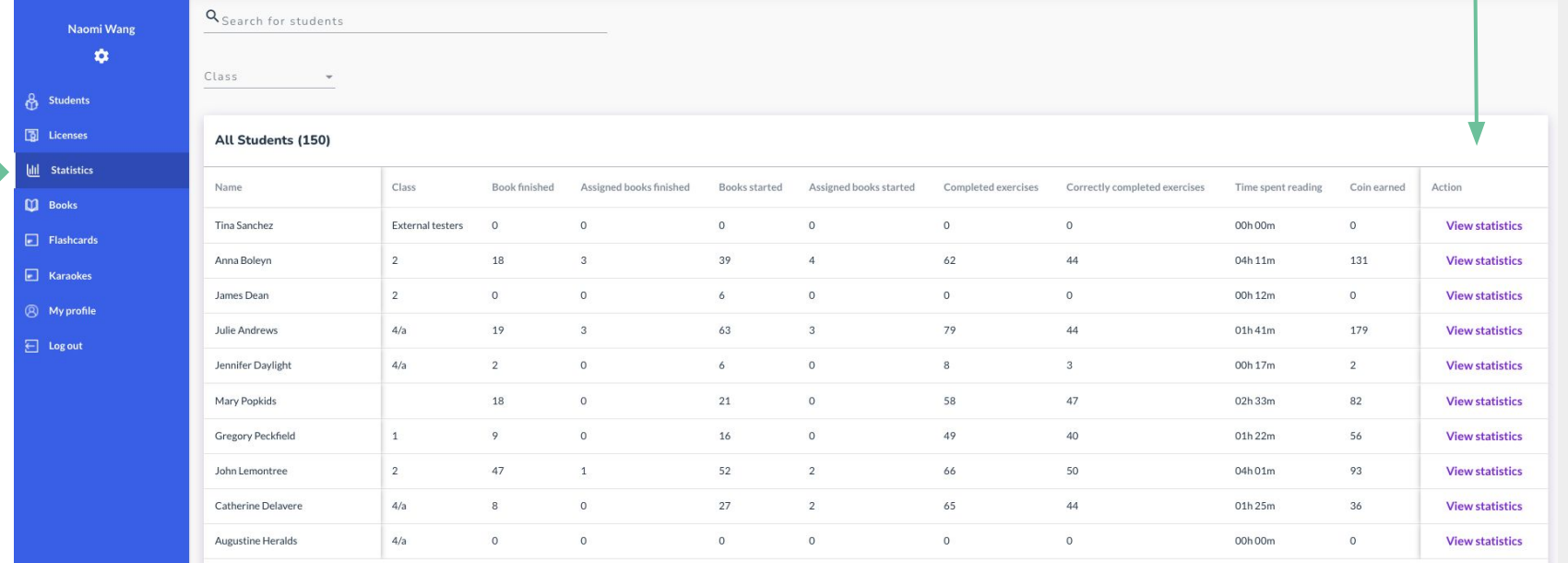

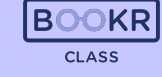

Items per page: 10  $\rightarrow$  1-10 of 150  $|\langle \langle \rangle \rangle \rangle$ 

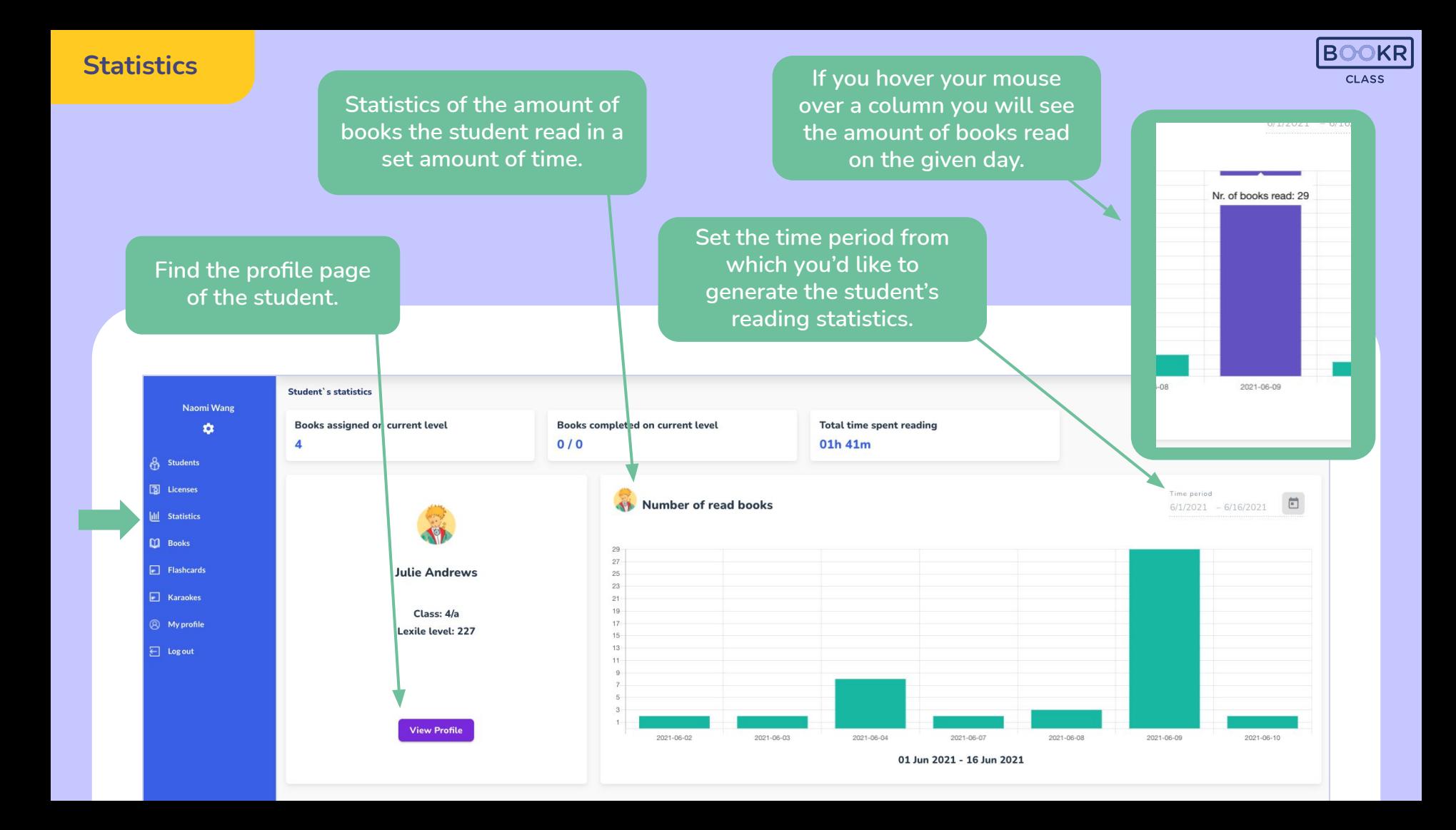

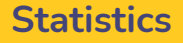

**Scroll down on the student's individual statistic page and you'll find data about their reading activity. Scroll the chart right to see more.** 

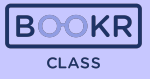

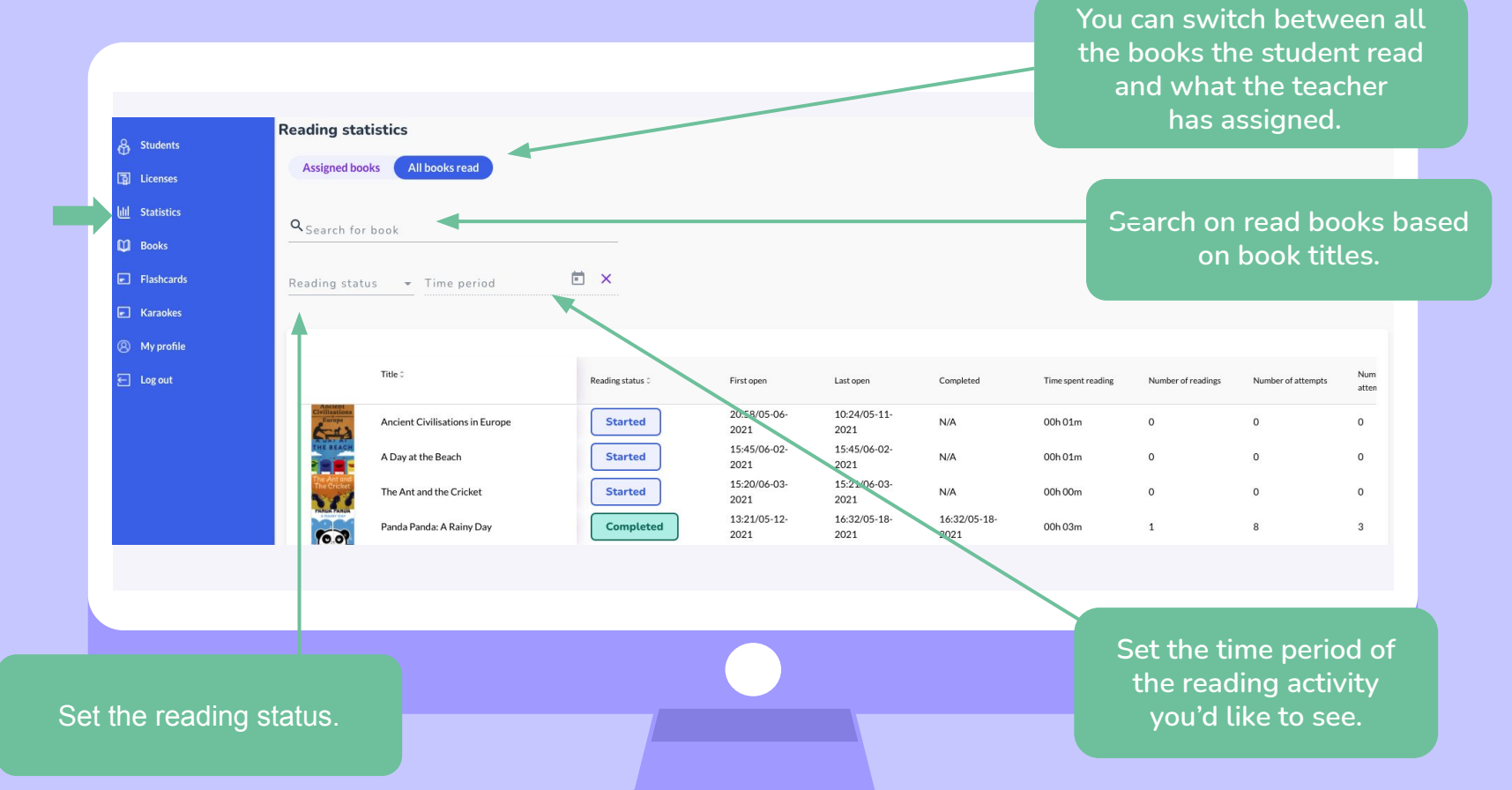

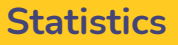

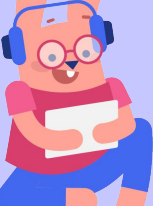

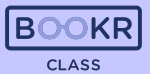

**To check how well the student performed in the follow up exercises, click on 'Details' at the end of each row and see the breakdown of the games.** 

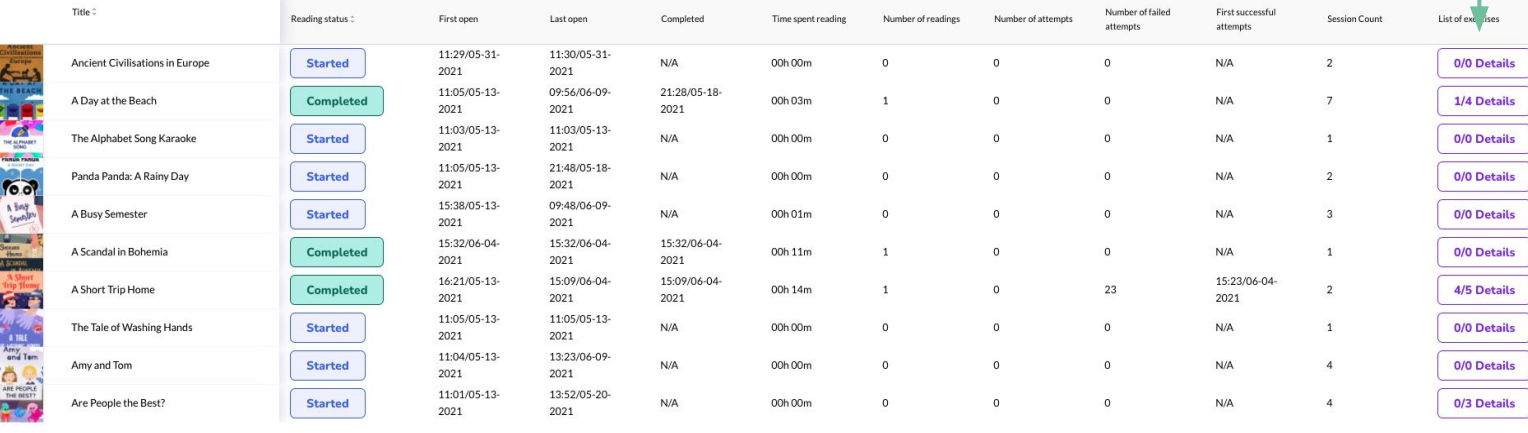

#### **Statistics**

**Further down the Statistics page you'll find statistics about the books. Search by titles or level and scroll right for more information.** 

> **Click 'View Book' to read more about a certain book.**

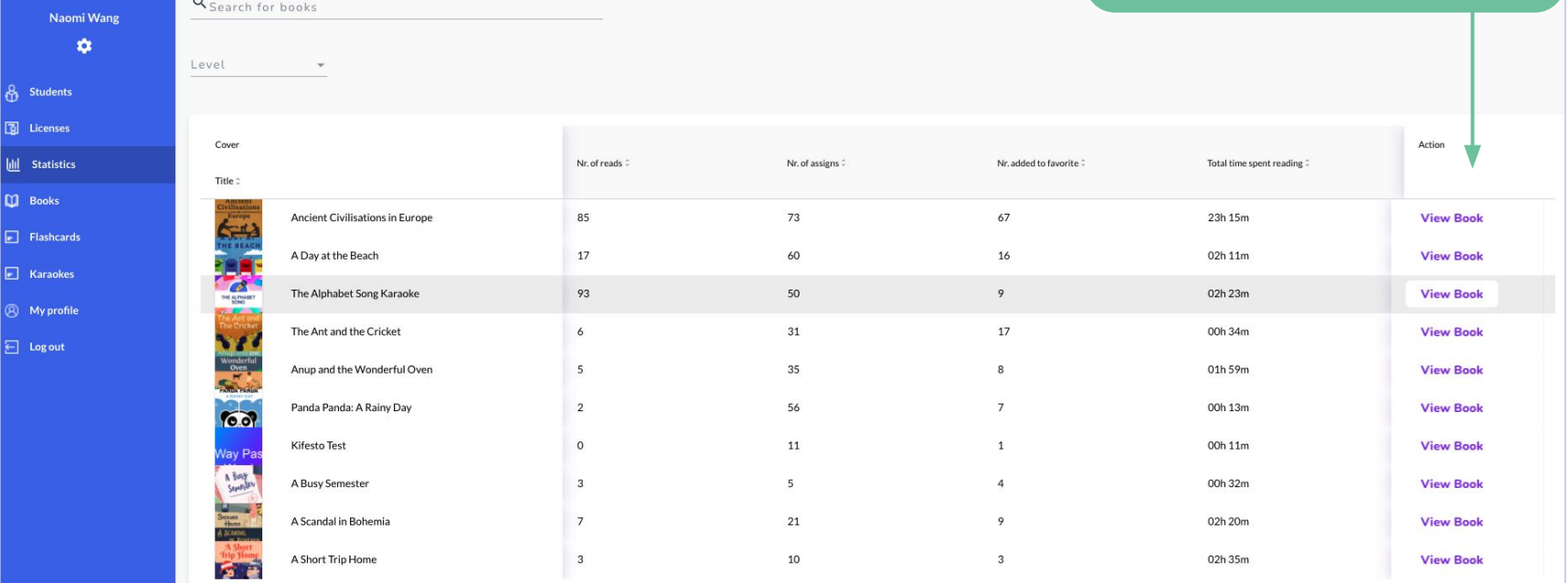

319 total

 $v0.1.0$ 

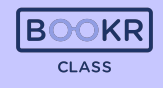

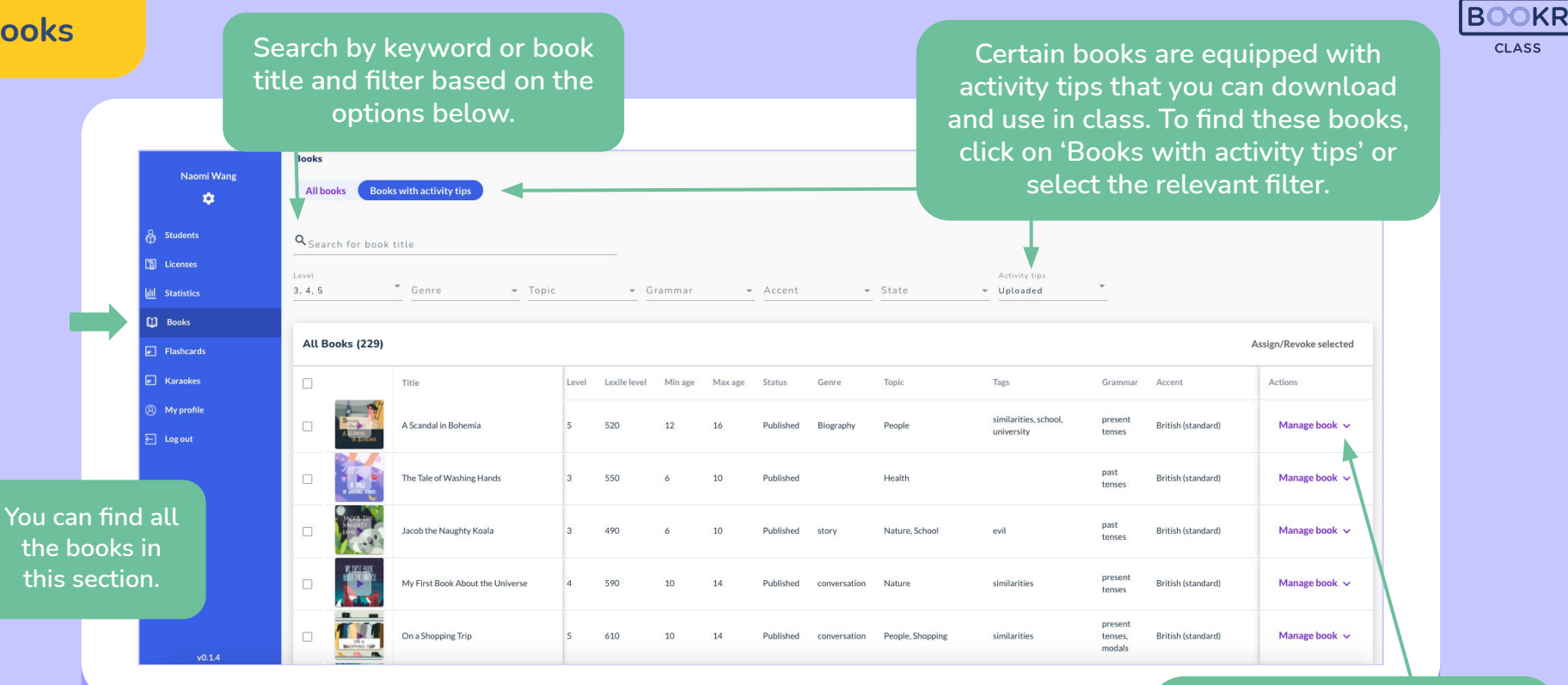

**Books**

**By clicking on 'Manage book' you can open the book's profile page or assign to student. Read more about how to assign a book on page 25.** 

**Books**

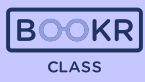

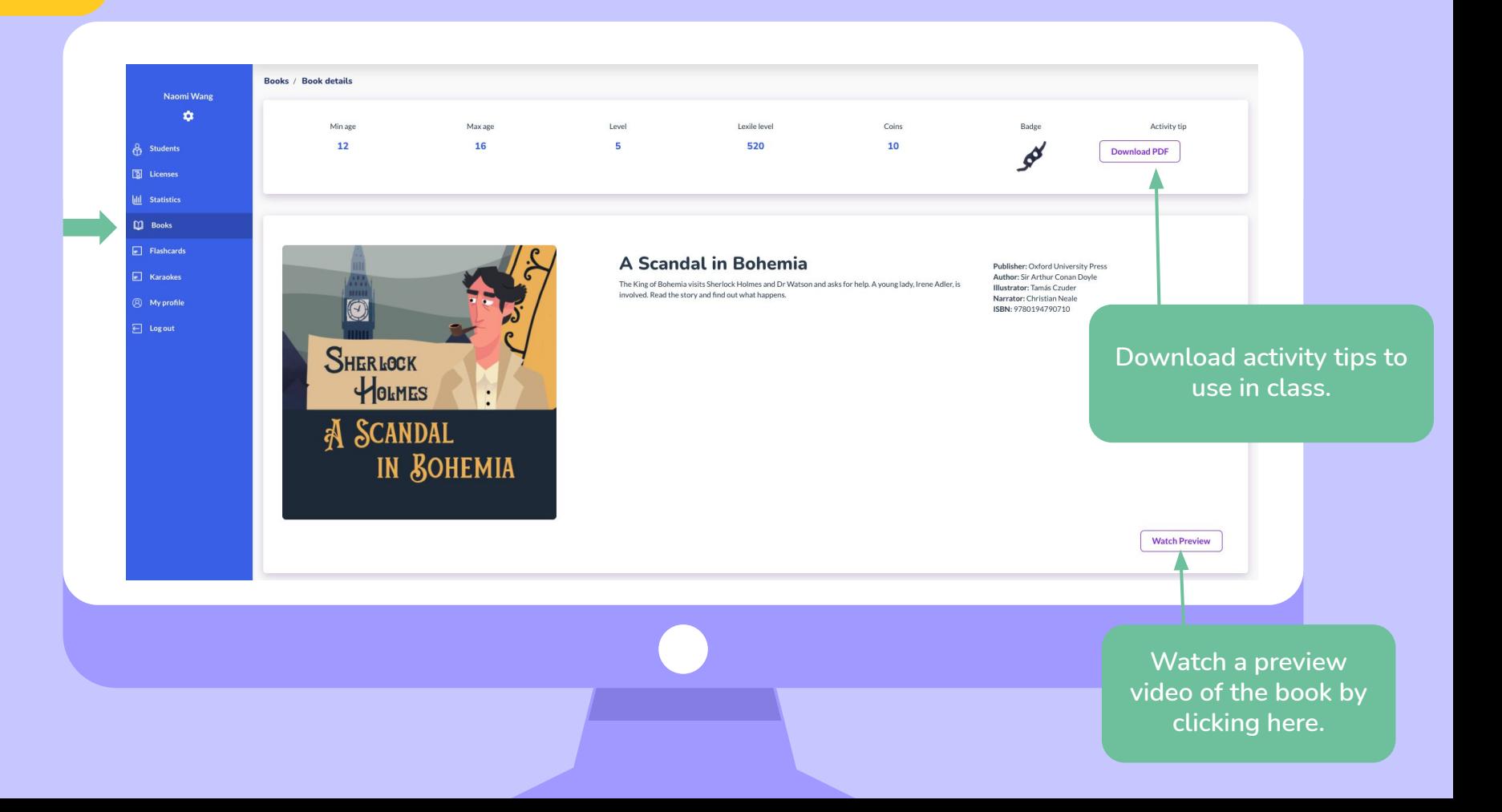

## **Books**

**ROOKE** 

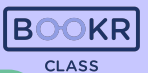

**Use the search bar or filters to select the students you'd like to assign the book to, and click 'Assign'.** 

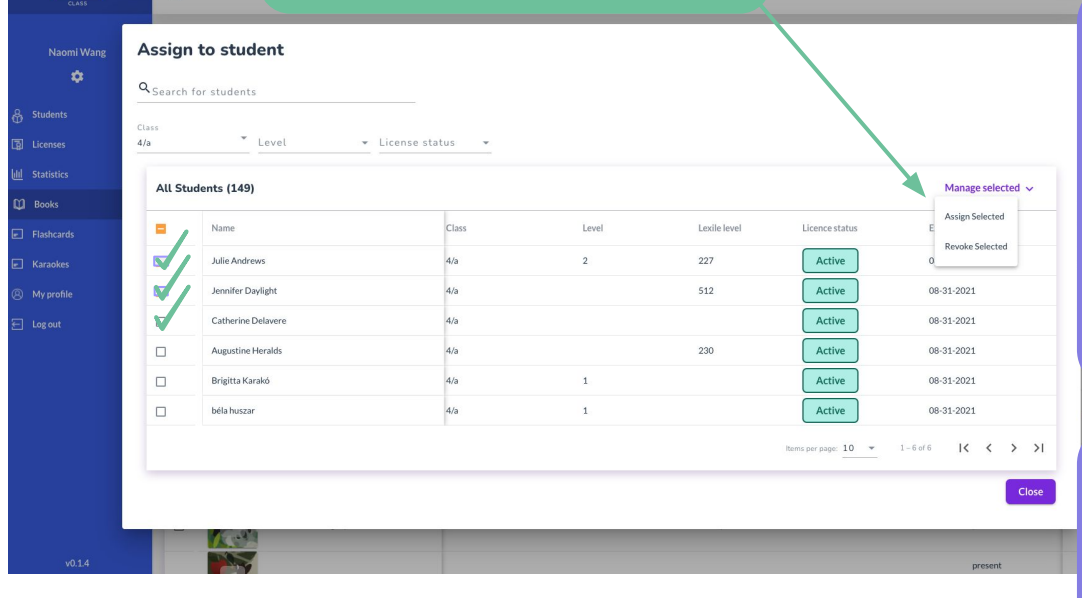

**The students will be notified about the assignment and these books will appear in their 'My Books' shelf.** 

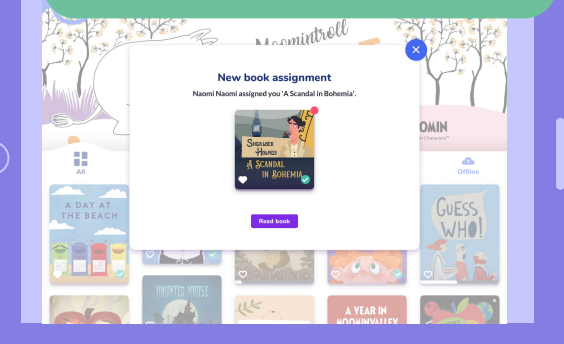

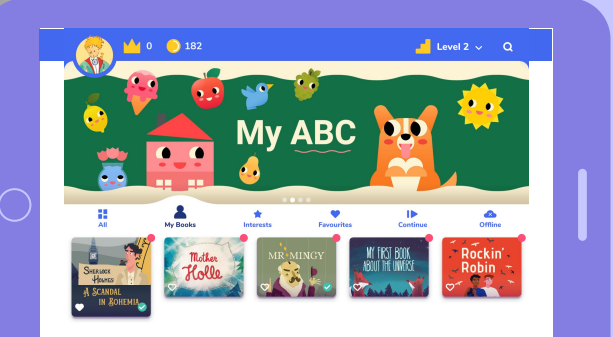

### **Flashcards**

**Flashcards** 

**Flashcards in this** 

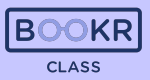

# **As with the books you can**

**search by keywords and titles.** Click 'Download PDF' and a **printable version of the flashcards**  nt the

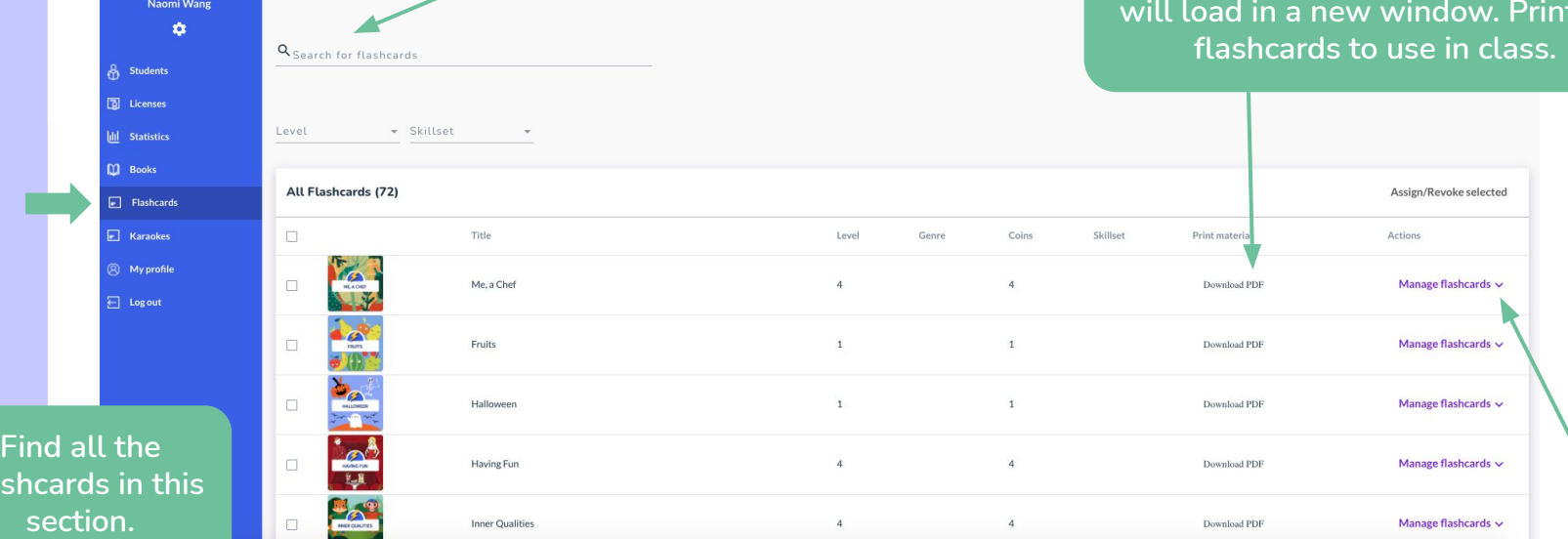

**Click 'Manage Flashcard' and assign them to students or visit the flashcard's profile page.** 

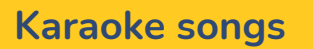

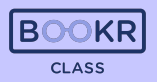

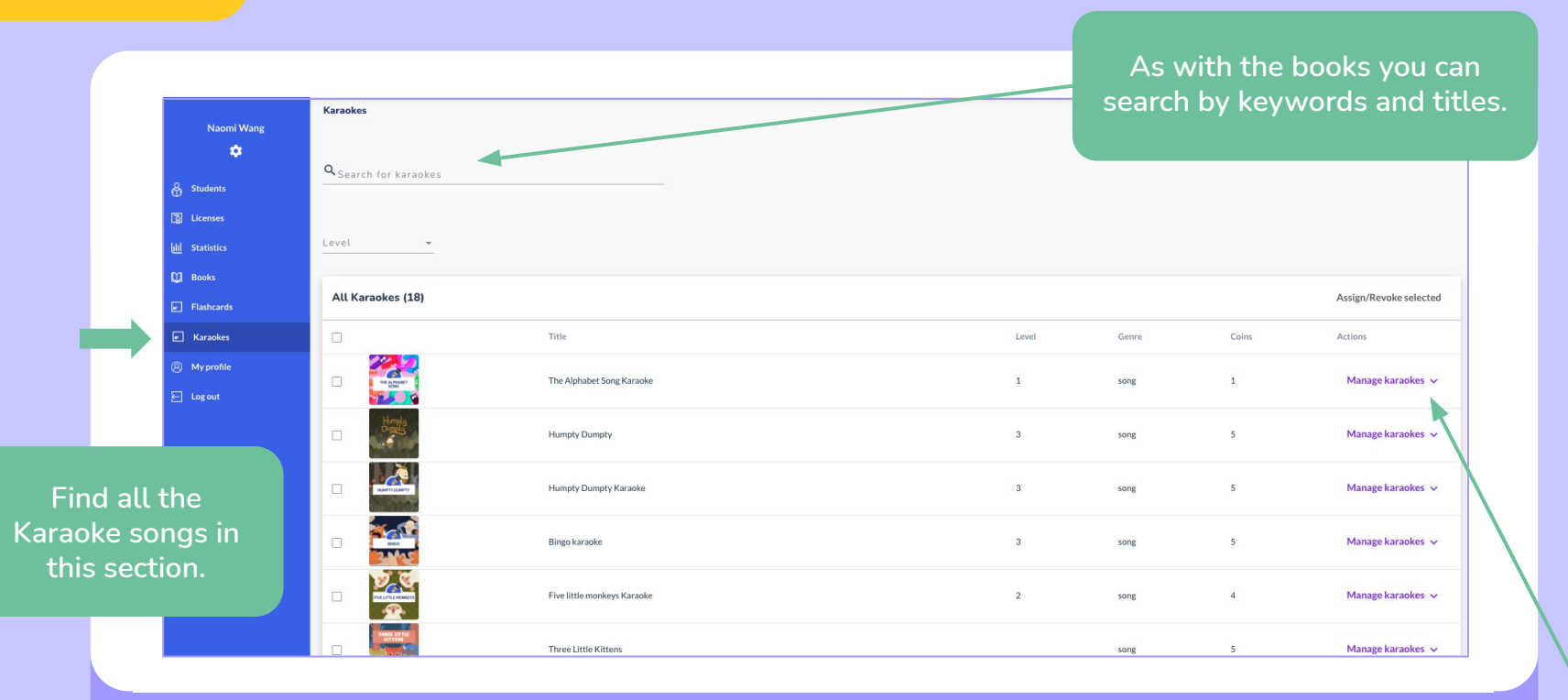

**Click 'Manage Karaoke' and assign them to students or visit the karaoke's profile page.** 

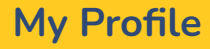

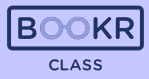

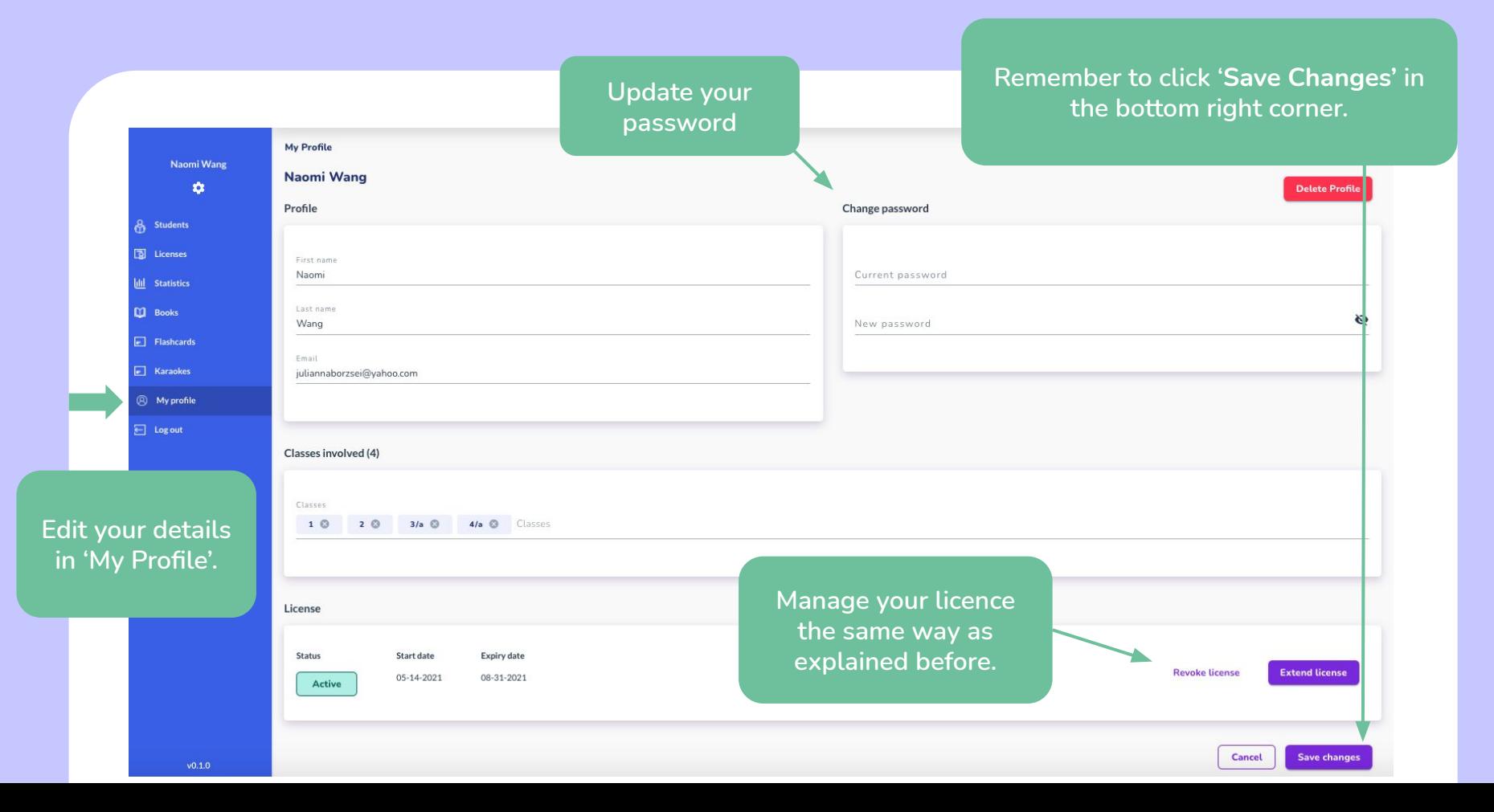

**My Profile**

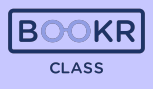

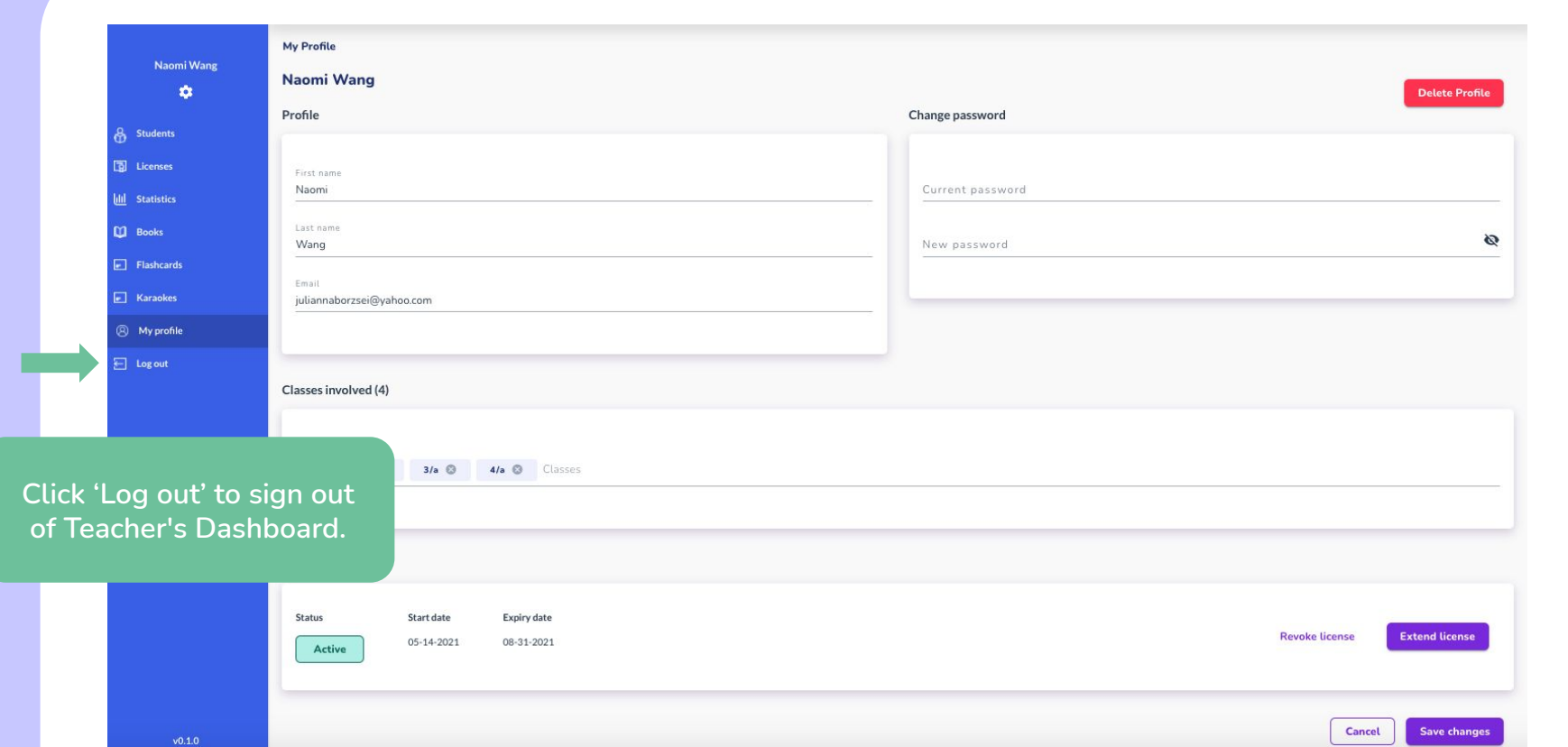

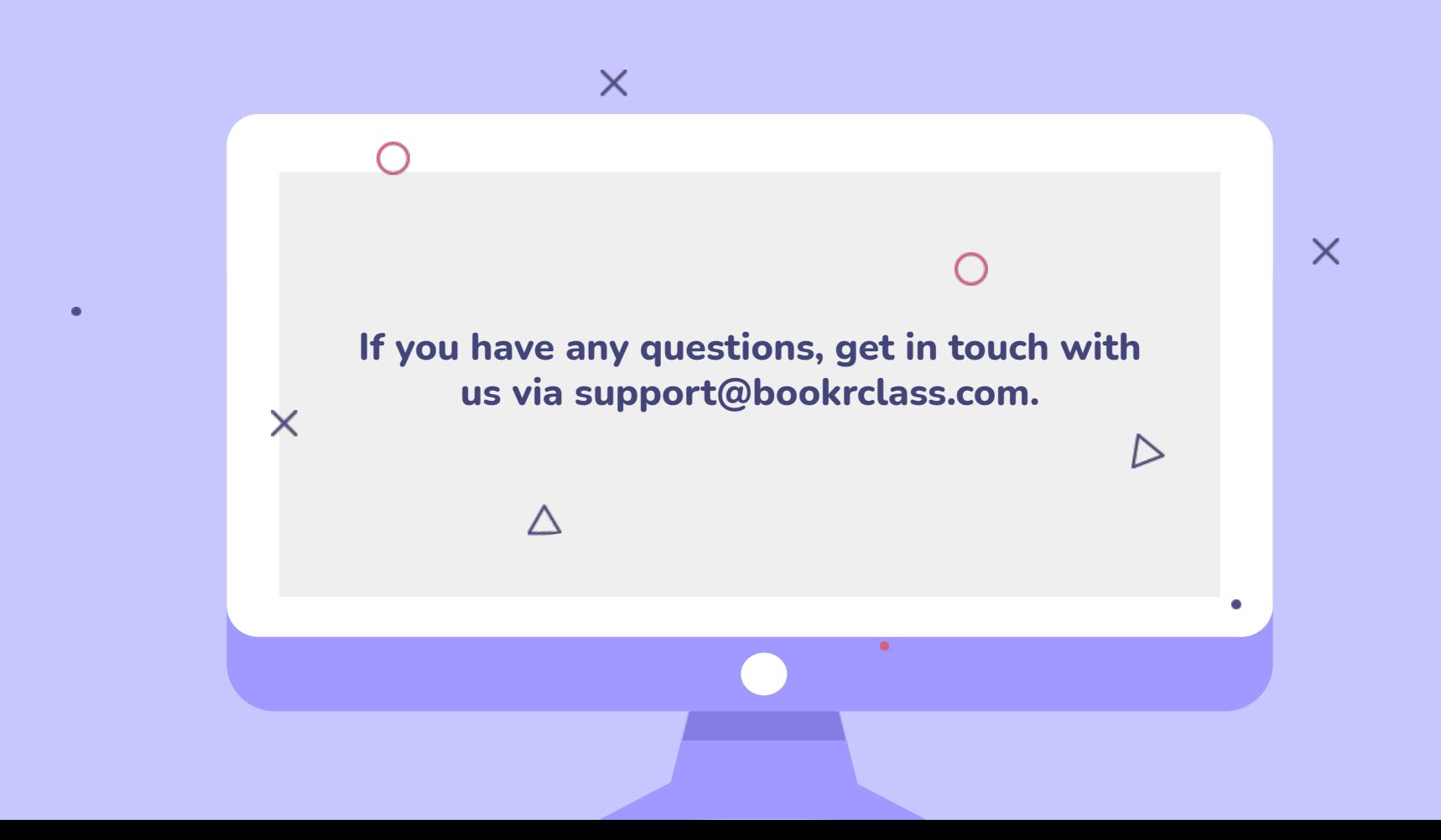